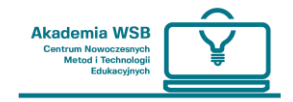

## **OnlineWSB platform support - a guide for students**

# **How to log into the OnlineWSB platform and choose Polish / English / Russian?**

In the web browser, enter the address **[:](https://online.wsb.edu.pl/) [https: //online.wsb.edu.pl](https://online.wsb.edu.pl/)**

This is the address of the WSB Academy e-learning platform called OnlineWSB.

**Remember:** Each student who has an account at the Virtual University is automatically created an account on the OnlineWSB platform.

**To select the appropriate language** , select the tab in the upper right corner of the Online WSB homepage. By default, the Polish language is specified there. When you expand the list, you will see other languages that can be selected.

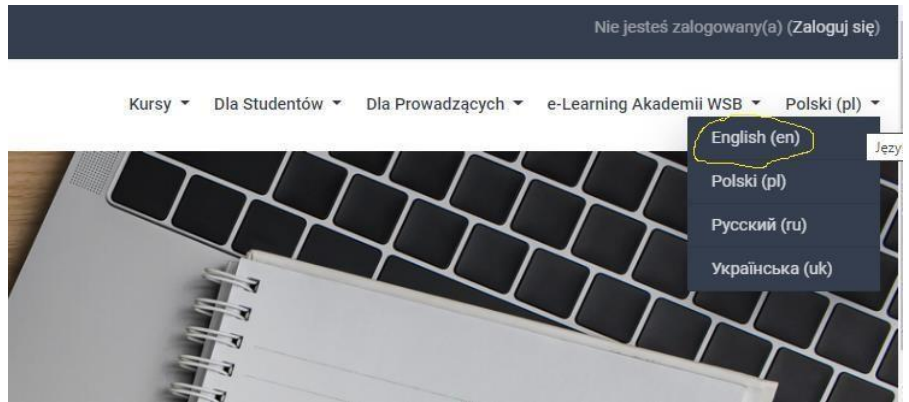

Select a language and log in to the OnlineWSB platform.

**Logging in to the platform** is possible in two ways:

1. Directly on the website: **https://online.wsb.edu.pl** in the login panel, in the upper right corner with **the same login and password as for the Virtual University:**

### **OnlineWSB platform support - a guide for students**

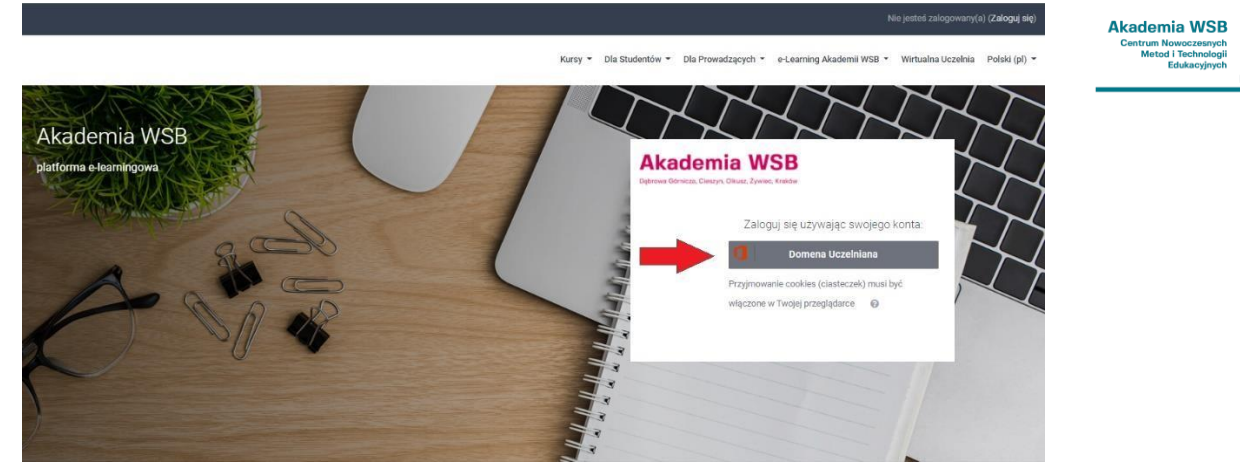

2. Through the "e-learning platform" tab in the **Virtual University** .

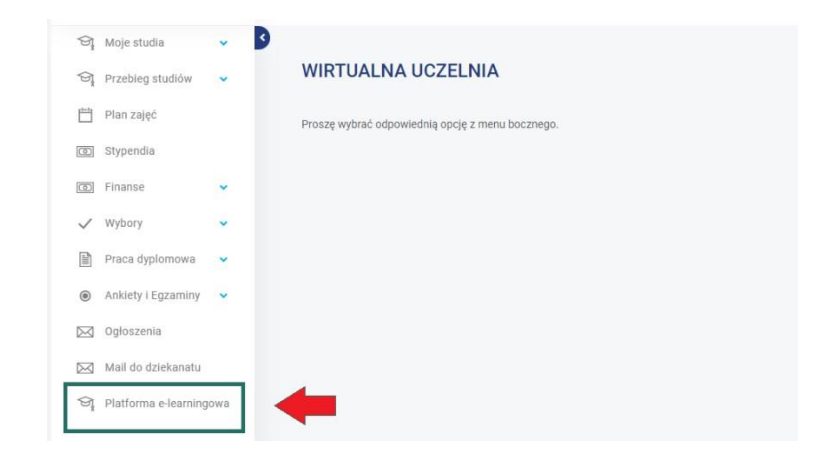

# **How do I search for a course on the OnlineWSB platform and enroll in it?**

### **I. Directional courses**

**If you are studying in the first semester, be sure to enroll in your major.** You will receive the course title and password for self-registration **by e-mail from the Dean's Office or on individual student accounts in the ANNOUNCEMENTS tab** .

In the specialization course, you will find information about all subjects carried out in a given semester, links and passwords to subject courses, syllabuses and information from the supervisors of the faculties.

#### **Students of the remaining semesters are already enrolled in their specialization courses.**

To find the course you want to enroll in - go to the " **Courses** " tab  $\odot$  " **Directional Courses** ".

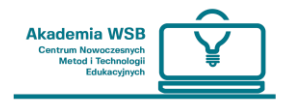

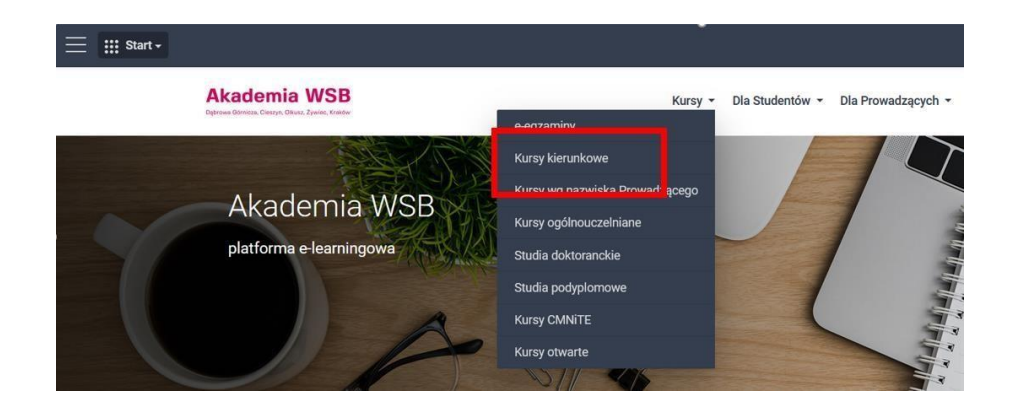

After opening the tab, select the category of the current directional courses.

## **OnlineWSB platform support - a guide for students**

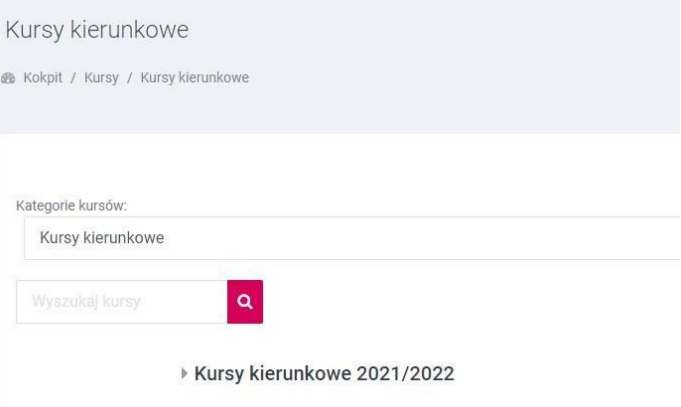

### And then (for the fall semester):

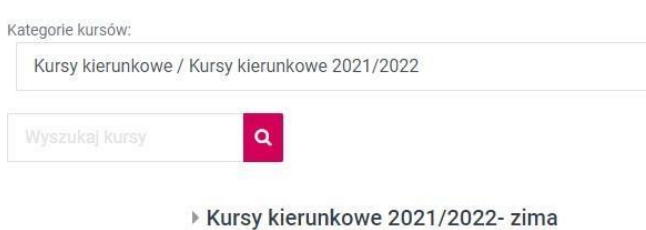

Then select the city where you study.

## **OnlineWSB platform support - a guide for students**

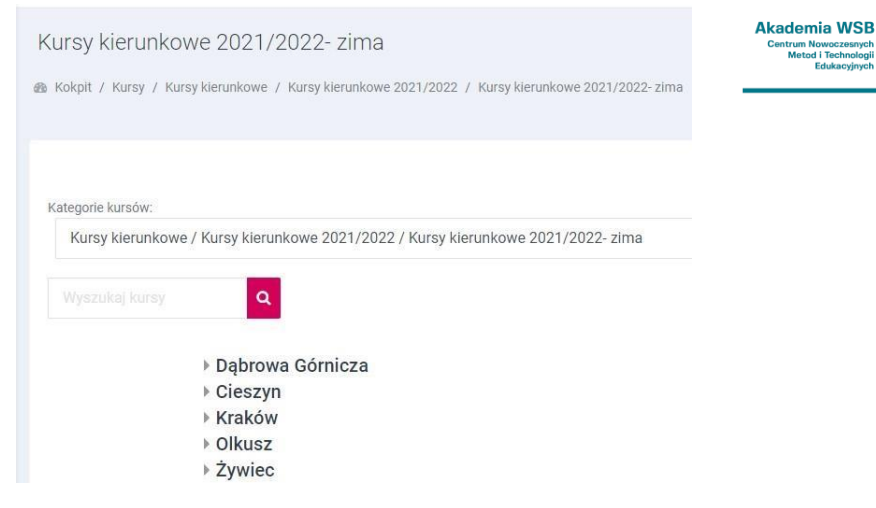

ntrum Nowocze<br>Metod i Tech

#### And then the field of study:

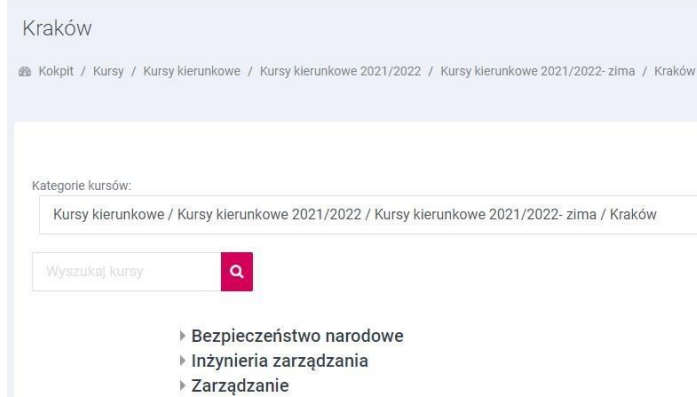

### In this step, select the days of the week you study:

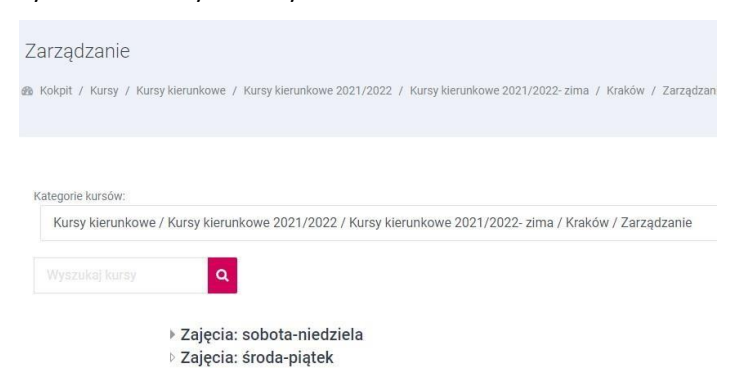

Then search for the appropriate area course from the list and enroll in it.

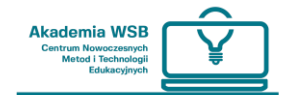

#### Zajęcia: sobota-niedziela

B Kokpit / Kursy / Kursy kierunkowe / Kursy kierunkowe 2021/2022 / Kursy kierunkowe 2021/2022- zima / Kraków / Zarządzanie / Zajęcia: sobota-niedziela

#### Kategorie kursów:

.<br>Kursy kierunkowe / Kursy kierunkowe 2021/2022 / Kursy kierunkowe 2021/2022- zima / Kraków / Zarządzanie / Zajęcia: sobota-niedziela

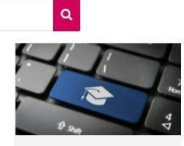

#### Zarządzanie (T4) ang. /Kraków/2/Niestacjonarne/Semestr 1

**Zarządzanie (14) ang. / Krakow/Z/Niestacjonarne/Sernestr**<br>Prowadzący: Piot Bilokovolski Prowadzący: Anna Devalsko Optike Prowadzący: Agrieszka Durlej-Krach<br>Prowadzący: Maigorzals Kubilda Prowadzący: Krachina Iwaszkiewicz:

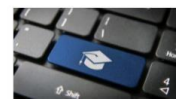

#### Zarządzanie (T4) /Kraków/2/Niestacjonarne/Semestr 1

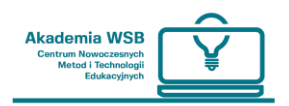

### **II. Subject Courses**

To search for **a subject course,** use the "Courses" tab:

- 1. in the top navigation bar of the OnlineWSB website or
- 2. from the search engine above the navigation bar.

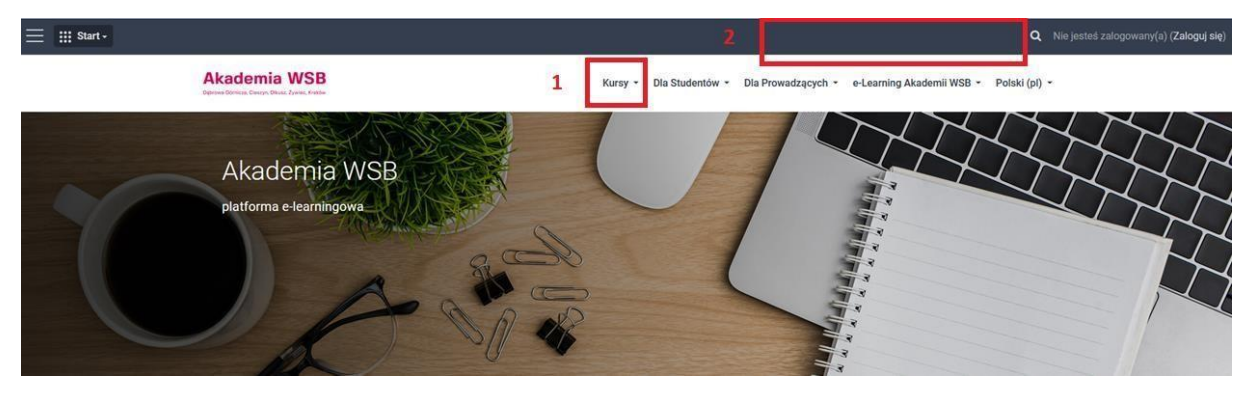

**Remember that Students enroll in the courses on their own, using the password for self-enrollment.** The lecturer will provide you with the password and the name of the course. You can also find them in the area courses.

**To enroll in a subject course** , you will need:

- 1. **name of the course or link to the course,**
- 2. **name and surname of the person conducting the course,**
- 3. **password for self-registration to the course.**

#### **How do I search for a course using the course name and tutor's name?**

a) After selecting the "Courses" tab in the top navigation bar, select [" Courses by](https://online.wsb.edu.pl/course/index.php?categoryid=3) [Lecturer's Name"](https://online.wsb.edu.pl/course/index.php?categoryid=3) and then click on it.

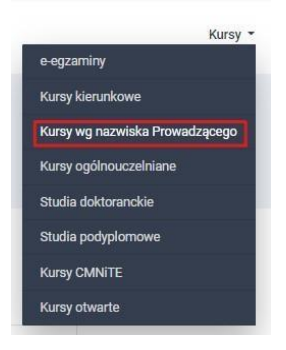

b) Then search for the lecturer from the alphabetical list of the names of the lecturers and click.

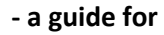

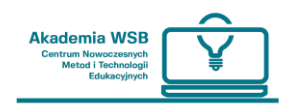

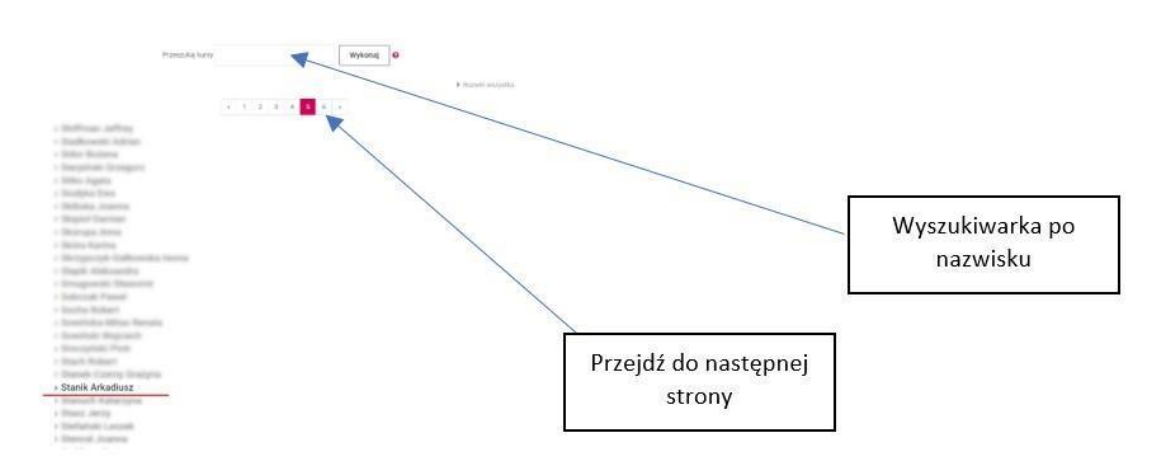

- c) You will see a list of the lecturer's courses. Select the item you want to enroll in.
- d) To enter the course, enter your password and select "Sign me up".

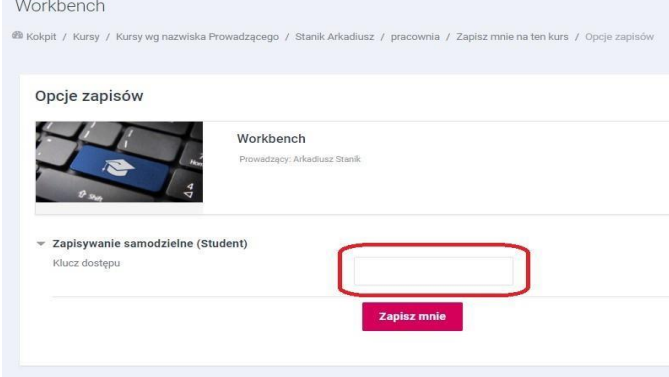

Great! Once you are able to enroll in the course, **go to the dashboard and organize it** . This will help you to conveniently manage the courses you attend. You can star those you want the fastest access to. To do this, click on the three dots on the right side of the tile of the selected course and select " **Mark the course with a star** ". You will see the courses marked in this way at the top of the page after entering the cockpit.

Przegląd kursów

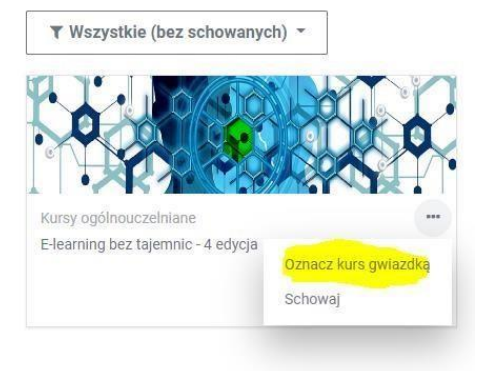

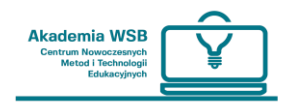

# **Where can you go for help in using the OnlineWSB platform?**

You can get help in navigating the OnlineWSB platform **at the Center for Modern Educational Methods and Technologies at the WSB Academy** . The employees of the Center are:

- Iwona Choncia: ichoncia@wsb.edu.pl
- Arkadiusz Stanik: astanik@wsb.edu.pl
- Wiktor Grzejdziak: wgrzejdziak@wsb.edu.pl
- Irena Kowalska-Drygała: idrygala@wsb.edu.pl
- Joanna Grochala: jgrochala@wsb.edu.pl

For more information, please visit: **[https://online.wsb.edu.pl/mod/page/view.php?id=14453](https://online.wsb.edu.pl/mod/page/view.php?id=144533) [3](https://online.wsb.edu.pl/mod/page/view.php?id=144533)** [I](https://online.wsb.edu.pl/mod/page/view.php?id=144533)n technical matters, you can send an e-mail to the following address: **pomoc.online@wsb.edu.pl**

### **WE WISH YOU GOOD LUCK AND WELCOME!**

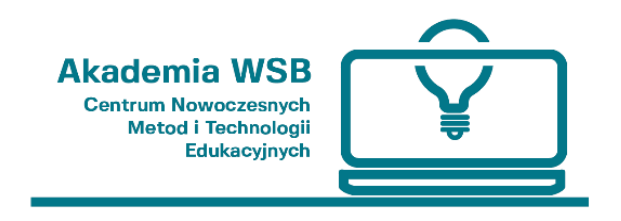